# Bem-vindo ao Sistema de Estágio

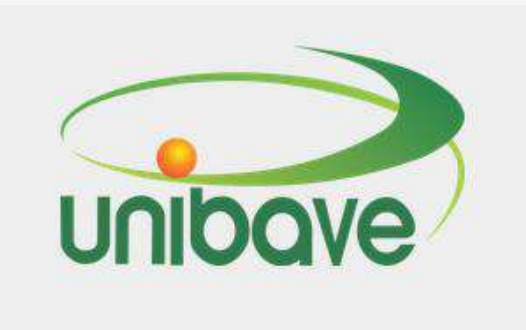

Conheça os passos de como fazer uma solicitação de estágio.

## Onde encontro o sistema de estágio?

O primeiro passo é acessar o site do Unibave, na página inicial do site rolar para baixo das notícias vai aparecer algumas opções AGENDA, EDITAIS e LINK ÚTEIS.

Nesta ultima coluna da direita em LINK ÚTEIS um dos últimos itens é o ícone do sistema de estágio. Basta clicar sobre o link e você será direcionado(a) para a página do sistema.

[Visite o site do Unibave](https://unibave.net/) 

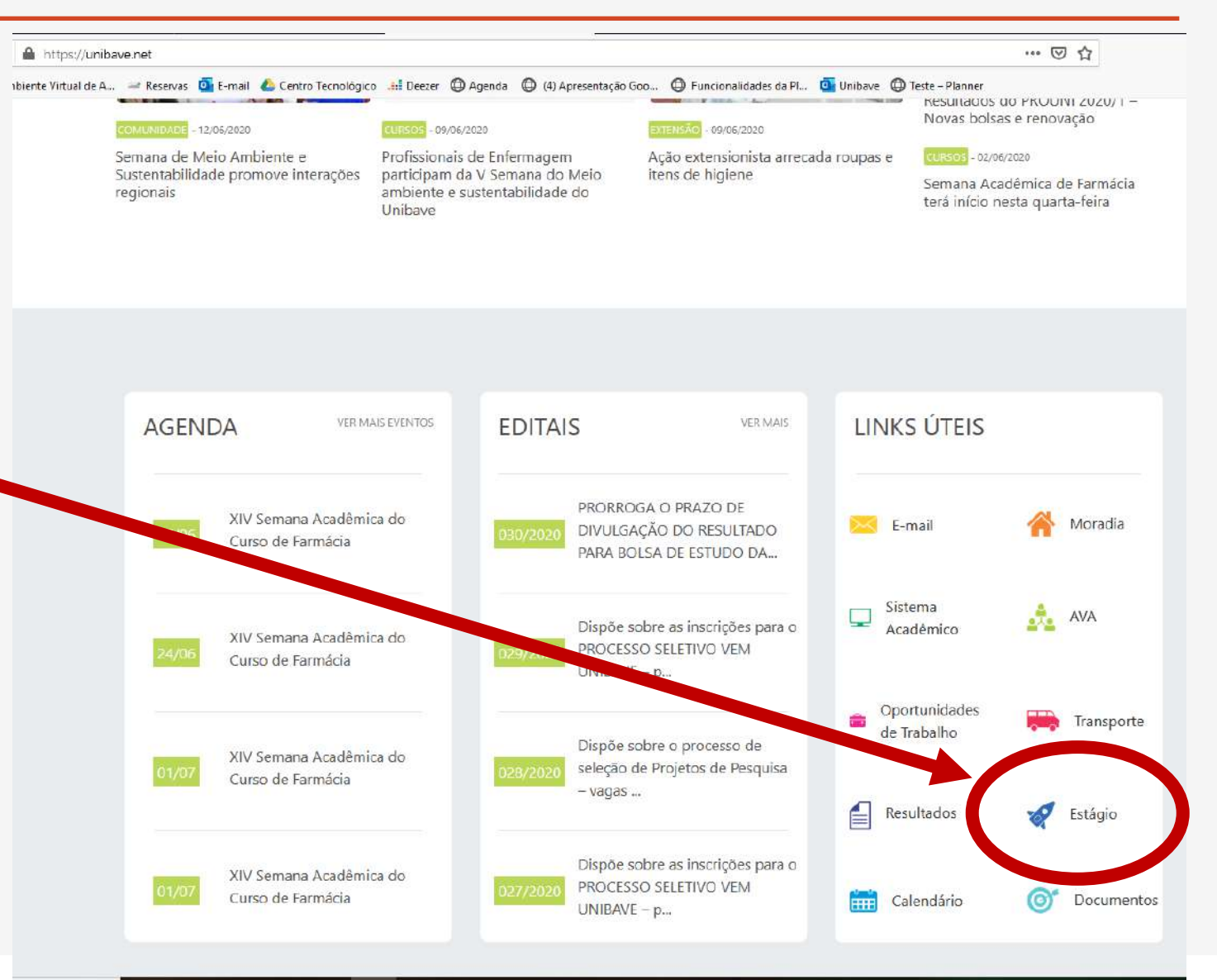

## Como acessar o Sistema de Estágio

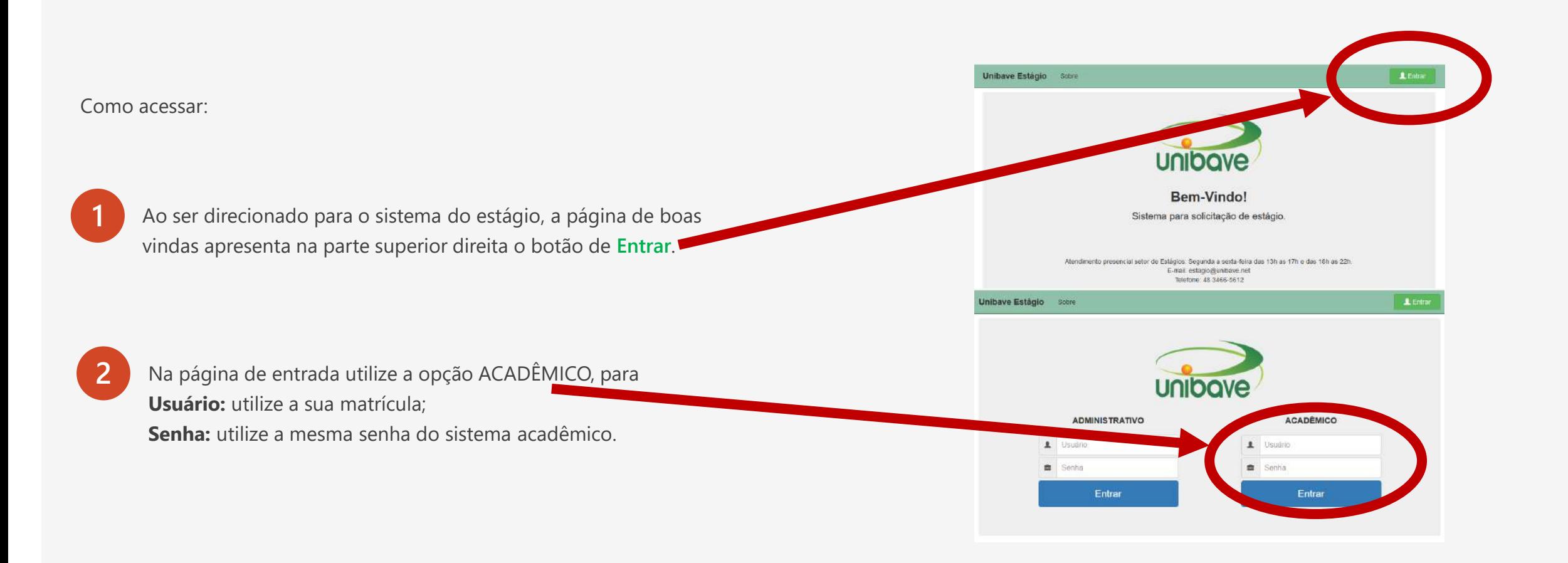

#### Ao acessar o sistema

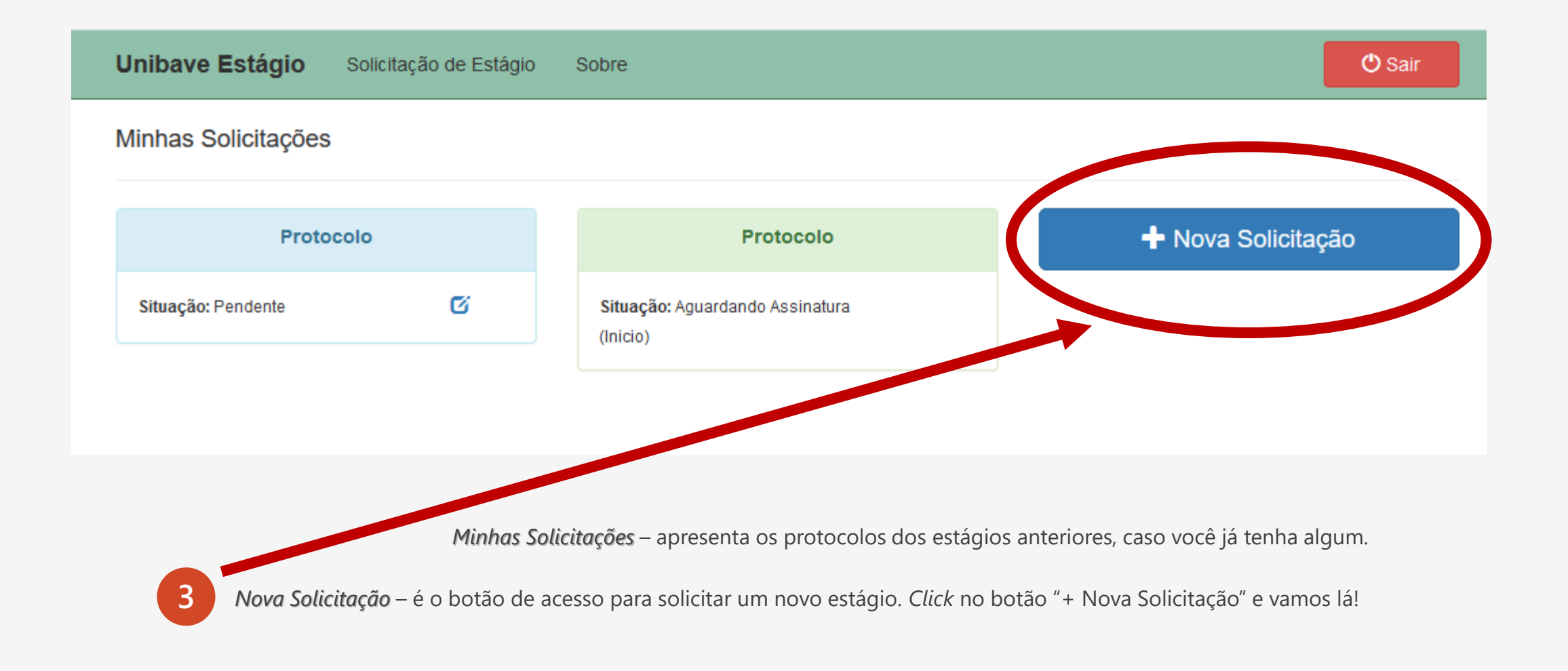

*\* Protocolo Pendente* – Caso você possua algum protocolo com a situação "Pendente", (devolvido pelo departamento de estágio devido a alguma inconsistência) será necessário resolver está pendência. Clicando no botão de editar o deste protocolo, alterando ou completando os itens informados.

#### Ao acessar o sistema

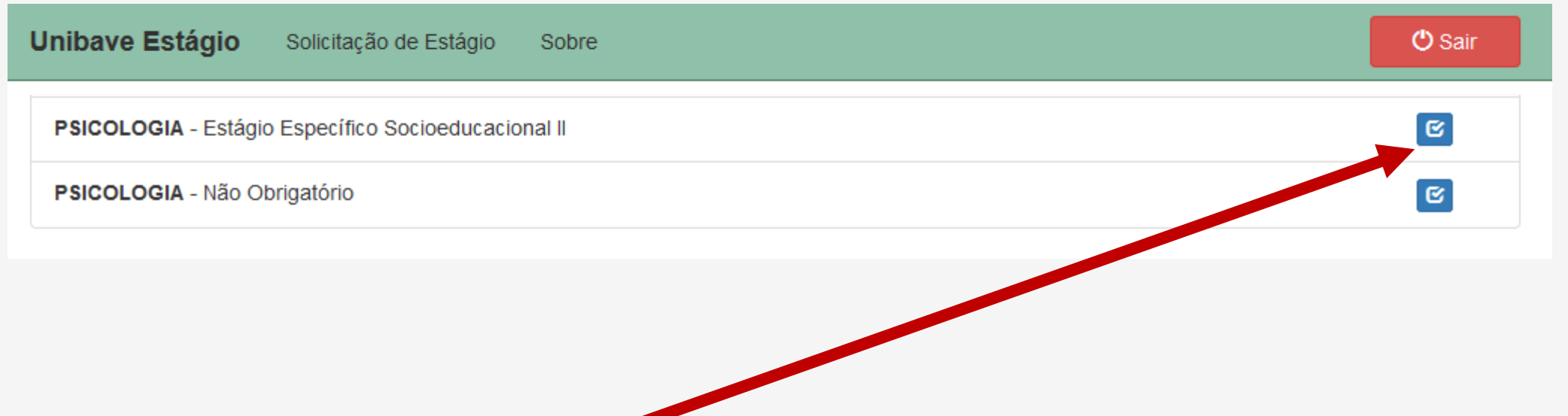

Aqui são listadas as modalidades de estágio de acordo com o seu curso.

**4**

*Estágio Específico ou Obrigatório* – Os estágios obrigatórios são vinculados as disciplinas de estágio, e como o próprio nome sugere sua realização é obrigatória para a formação acadêmica.

*Não Obrigatório* – São estágio que opcionais que podem ser realizados ao longo da sua formação, sem vínculo com disciplinas.

## Conferência dos dados pessoais

![](_page_5_Picture_35.jpeg)

*\* Lembramos que, estes dados serão usados para gerar os documentos, portanto confira seus dados com atenção!* 

*\* \* Importante: seu email precisa estar atualizado pois, é por meio dele que você terá acesso aos documentos e links para assinatura eletrônica.*

*2-Concedente* – Local onde acontecerá o estágio (empresa, hospital, escola, etc...).

![](_page_6_Picture_29.jpeg)

*\* Apenas o Nome ou o CNPJ, não use os dois campos ao mesmo tempo pois, o sistema não conseguirá realizar a busca com os dois filtros*.

#### *2-Concedente* – Local onde acontecerá o estágio (empresa, hospital, escola, etc...).

![](_page_7_Figure_1.jpeg)

Caso a concedente não esteja na listagem, é possível cadastra-la, click no botão laranja "**Concedente não está na lista**".

Assim é possível cadastrar uma nova concedente, neste caso é necessário cadastrar também quem será o supervisor interno.

*\* Dê preferência pela busca pelo CNPJ pois, é muito comum as organizações utilizarem nomes fantasia que deferi da razão social que consta no CNPJ.* 

### Informações necessárias para o cadastro da Concedente

![](_page_8_Picture_8.jpeg)

*\* Importante: o email precisa ser preenchido pois, é por meio dele que será concedido acesso aos documentos e links para assinatura eletrônica.*

### Informações necessárias para o cadastro do Supervisor

![](_page_9_Picture_8.jpeg)

*\* Importante: o email precisa ser preenchido pois, é por meio dele que será concedido acesso aos documentos e links para assinatura eletrônica.*

## CNPJ – depois clicar em "Buscar"

![](_page_10_Picture_12.jpeg)

#### O botão "**X**" pode ser usado para limpar a concedente de estágio, caso a mesma tenha sido CNPJ – depois clicar em "Buscar" selecionada por engano.  $\circledcirc$ ന Acadêmico Concedente  $\Omega$ Estágio  $(5)$ **Bolsa**  $\circ$ Situação  $(7)$  $(3)$ **Áreas** Docun entos Concedente de Estágio **CNPJ/CPF** ASSOCIAÇÃO CONGREGAÇÃO DE SANTA CATARINA - HNSC 60922168005307 × Supervisor de Estágio Selecione Supervisor não está na lista <del>n</del> Inicio ← Anterior  $Próximo \rightarrow$ Cancelar Ø *O Supervisor de Estágio* – Este campo somente é carregado (mostrará a lista de supervisores) **8**depois de selecionado a **Concedente de Estágio**. Então selecione o **Supervisor de Estágio**  clicando sobre ele.

## 3 – Áreas – Estas áreas vem de acordo com o curso

![](_page_12_Picture_23.jpeg)

Selecione a área de acordo com o seu estágio.

**9**

**Dica:** *Você estiver em dúvida de qual a área está relacionada com seu estágio atual, converse com o professor orientador de estágio.*

## 3 – Áreas – Estas áreas vem de acordo com o curso

![](_page_13_Picture_30.jpeg)

**10** Após selecionar a área, marque a(s) atividades que serão desenvolvidas no decorrer do seu estágio.

**Dica:** *Você estiver em dúvida de quanto as atividades do seu estágio, converse com o professor orientador de estágio.*

## Especificações sobre o Estágio

**12**

![](_page_14_Figure_1.jpeg)

*Horas* – Digite a quantidade de Horas diárias que você fará de estágio. Já as Horas Totais serão calculadas automaticamente pelo sistema.

**Dica:** *A quantidade de horas dependerá da sua disponibilidade de realizar o estágio. O máximo permitido por semana é de 6 horas diárias. \*Exceto o curso de Medicina Veterinária.*

![](_page_14_Picture_4.jpeg)

## Em relação a Bolsa

Como funciona:

![](_page_15_Picture_2.jpeg)

**14** O estágio obrigatório a remuneração é facultada a concedente, onde o mais comum é que não haja remuneração. Então se for o caso, basta clicar em "**Não**". Se houver remuneração, basta selecionar "**Sim**" e informar o valor da remuneração no campo específico.

![](_page_15_Figure_4.jpeg)

Se não for este o caso, certifique-se que o botão "**Não**" esteja selecionado e click em "Próximo" para prosseguir.

## Em relação a Situação da Solicitação

Agora, sua solicitação está pronta porém, ainda não foi envia para conferência podendo ser revisada e editada caso necessário.

Para que a sua solicitação seja recebida para conferência e homologação dos documentos de estágio, é preciso clicar no botão "**Enviar**" **16**

Ao enviar a solicitação a mesma mudará de *status* para

"**Aguardando Homologação**".

![](_page_16_Picture_3.jpeg)

filmicio

## Etapa final quando a situação mudar para: "Aguardando Liberação"

Quando os documentos estiverem prontos, a solicitação mudará o *status* para "**Aguardando Liberação**", a cada modificação no *status* da sua solicitação um email é encaminhado para você. Todos os documentos de estágio, tramitarão eletronicamente para assinatura eletrônica.

![](_page_17_Picture_19.jpeg)

#### Situação do Estágio no sistema "Status"

A solicitação de estágio mudará o *status* de acordo com a evolução da sua situação, a cada modificação no *status* da sua solicitação um e-mail é encaminhado para você.

**Pendente –** A solicitação foi preenchida mas não enviada para homologação.

**Aguardando Homologação –** A solicitação foi enviada e está aguardando a conferência das informações. **Precisa de Ajustes –** A solicitação foi devolvida para efetuar algum ajuste necessário.

**Aguardando Assinatura (Inicio) –** O Termo de compromisso foi enviado para assinatura eletrônica.

**Estagiando –** O Termo de Compromisso foi assinado pelas partes.

**Aguardando Assinatura (Fim) –** A avaliação foi enviada para assinatura.

**Término de Contrato –** Os documentos do estágio foram assinados e registrado no sistema de estágio.

### Quanto as assinaturas eletrônicas

#### Em caso de dúvidas

Para a assinar eletronicamente os documentos, cada uma das partes receberá um e-mail que segue a seguinte ordem de assinatura:

- 1. Professor Orientador;
- 2. Responsável pela concedente;
- 3. Supervisor(a) da concedente;
- 4. Estagiário(a),
- 5. Coordenador Geral de Estágio)

O Professor Orientador é o primeiro a receber o e-mail para assinatura, os demais da lista só receberão o e-mail, de acordo com a assinatura do antecessor. No caso do estagiário(a) que é o terceiro da lista, só receberá o e-mail depois do Professor Orientador e o Supervisor(a) já terem ter assinados.

Para assinar o documento eletronicamente você deve clicar no botão "ACESSAR" e permitir a localização no seu navegador ou celular, informar seus dados e clicar em assinar.

![](_page_19_Figure_10.jpeg)

#### Código de Verificação: ba1ba247-7be7-41d8-9088-b6c1fd50da33

**ACESSAR** 

![](_page_19_Picture_12.jpeg)

*Importante: Por ser uma plataforma online que faz o envio dos emails de assinaturas é possível que este seja interpretado como um span e ir para o lixo eletrônico, por tanto não esqueça de verificar estas pastas no seu email.*

![](_page_19_Figure_14.jpeg)

![](_page_19_Picture_15.jpeg)

**UNIBAVE The enviou um documento** para assinar:

**Berto Varmeling** Assinatura dos documentos de Estágio.

Este documento é referente a assinatura dos: TEC - Termo de Compromisso de Estágio e PAE - Plano de Atividades de Estágio.

Qualquer dúvida entre em contato conosco por email: estagio@unibave.net ou whats: 3466-5600

\* Após todas as partes assinarem este documento, um novo e-mail será encaminhado com o documento assinado.

#### Para maiores esclarecimentos

Em caso de dúvidas

Atendimento presencial, o setor de Estágios agora está atuando de maneira unificada com a Central de Atendimento ao Estudante-CATE De segunda a sexta-feira das 08h as 12h e das 13h as 22h. E-mail: [estagio@unibave.net](mailto:estagio@unibave.net) Ou SAC – 3466-5600 (também é WhatsApp)

![](_page_20_Picture_3.jpeg)